# Adding Users to Your Dashboard

- Log in to your dashboard and select '**Manage**'
- Select '**Users**'
- Choose which access level you would like them to have
- Add their contact information
- Select the Project Access, then '**Update Project Access**'
- Choose their reporting structure from the dropdown (it can be by the individual, overall, region etc.), then '**Update Access**'

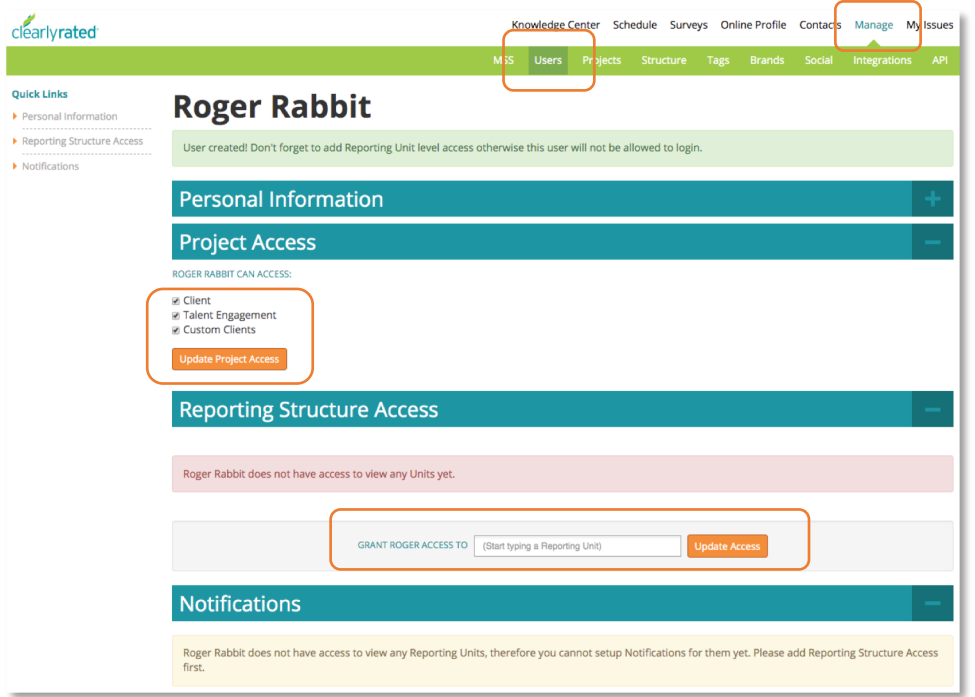

• Confirm which notifications they should receive, you can customize the 'Rates satisfaction' from 10, meaning they would receive an email notification for every response that comes in, then 'Update Notifications'

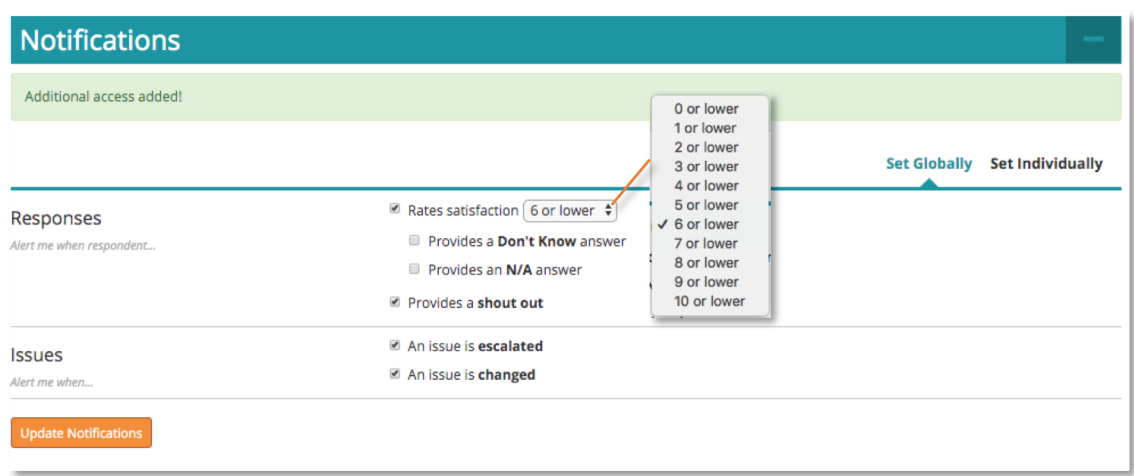

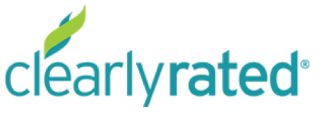

# Adding Users to Your Dashboard

### **Sending a Password – Four options!**

- 1. Click '**Send Password Email**' when you create a contact, triggering an email to the person who you're creating a profile for.
- **2. Create Reset link**: Click that button to create a url link that you can copy, paste and email the person directly. (This is a good option if you have a strong spam filter as the auto email may get caught in there)
- 3. Click '**Reset Password**' at the profile level to auto send an email to the individual.

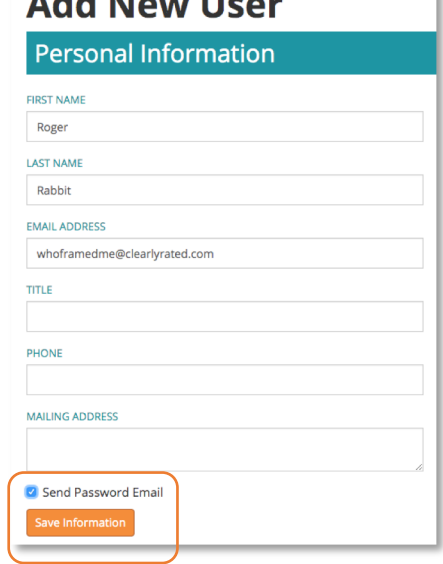

all all that we are in the world

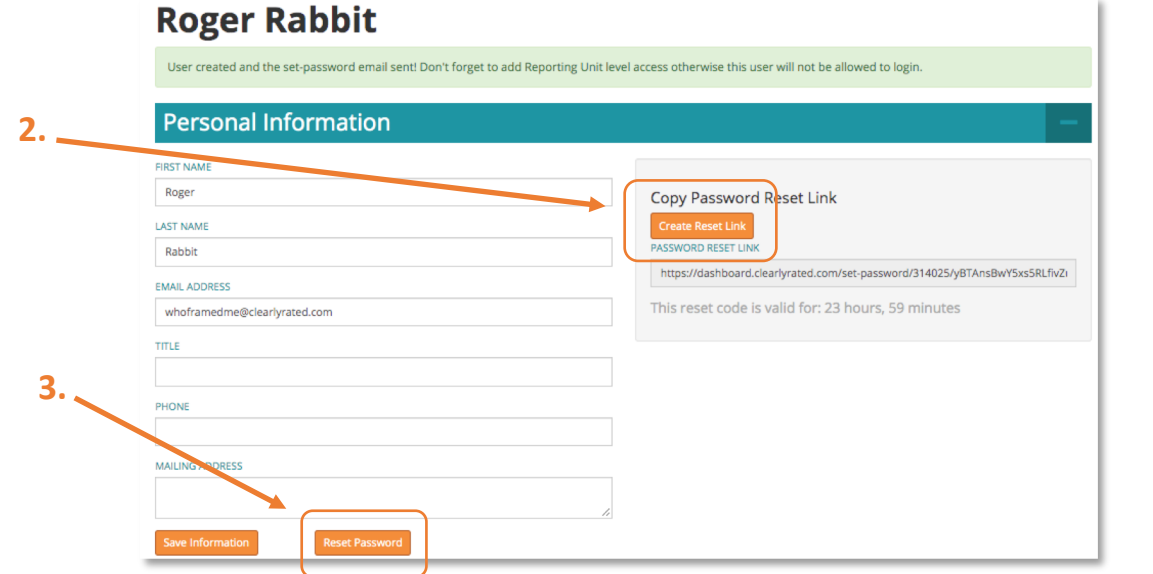

**1.**

- 4. Send the following instructions to individual(s) who have been set up in the dashboard:
	- Go to: <https://dashboard.clearlyrated.com/forgot-password>
	- Type in your email address (this will be your username going forward)
	- Click 'Reset password'
		- $\circ$  This will trigger a link to be sent to your inbox. Please check your spam as well as primary folders for this email.
		- o The link will be live for 24hrs once you hit that reset button.

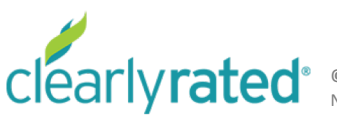

# Adding Users to Your Dashboard

### **Different User Settings Explained**

- **Administrator**: Holds the keys to the castle. Full access. All the things. You're welcome.
- **Standard User:** Most commonly used. Users can receive notifications, view surveys in the dashboard and have access to reports. Users can't update contacts.
- **Limited User**: Restricted to minimal activities, can just view the schedule
- Notification-Only User: Receives Shout outs and detractor notifications. No access to the dashboard
- **Detractor-Only User**: Detractor notifications only. No access to the dashboard.

**Pro Tip!** You can select access for one of the above but can also cherry pick from the one higher options! Ex. Being a standard user but giving access to 'manage contacts' from Admin level.

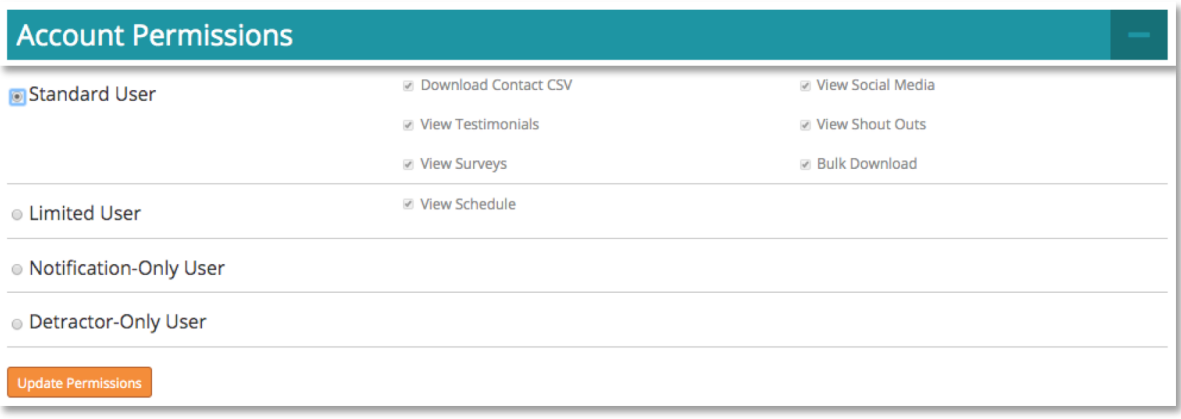

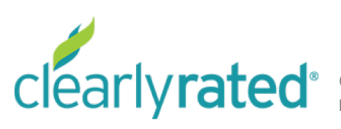